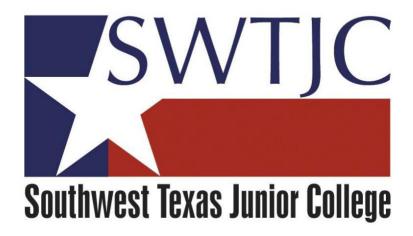

# **SWTJC Colleague Web Advisor**

# Web Requisition Manual

(To be used to requisition a Purchase Order for goods and services – especially over \$1,000.)

Provided by Purchasing

January 2018

Page 2: When to use a Web Requisition/Policy link

Page 3-9: Enter a web requisition

Page 10-13: View/Modify/Delete Requisition

#### When to use a Web Requisition

Web Requisitions should be used when a Purchase Order needs to be issued to a supplier to place an order for goods or services. Many are prompted by a quote or contract already in place.

- Requisitions should **precede** the issuance of a Purchase Order. (Small dollar orders will likely be purchased through the College's P-card program.)
- Requisitions are often entered as the result of a bidding process. For purchases over \$1,000 for goods, and \$25,000 for services, quotes are required to obtain best value and pricing, **UNLESS the item(s) or Services** requested are available under an existing contract. The College is privy to many contracts via various consortiums, so please check with the Purchasing department before you enter your requisition.
- Requisitions may also be entered for Blanket Purchase Orders. Blanket PO's are assigned for recurring goods or services utilizing the same supplier over a period of time. Examples include maintenance and parts suppliers, utility billing, leases, and phone service.

See also, Business office policies found at:

http://swtjc.edu/documents/business office/swtjc business office policies.pdf

#### SWTJC COLLEAGUE WEB REQUISITION (PO) SOP

Click on **Web Advisor** from <u>www.SWTJC.edu</u> home page:

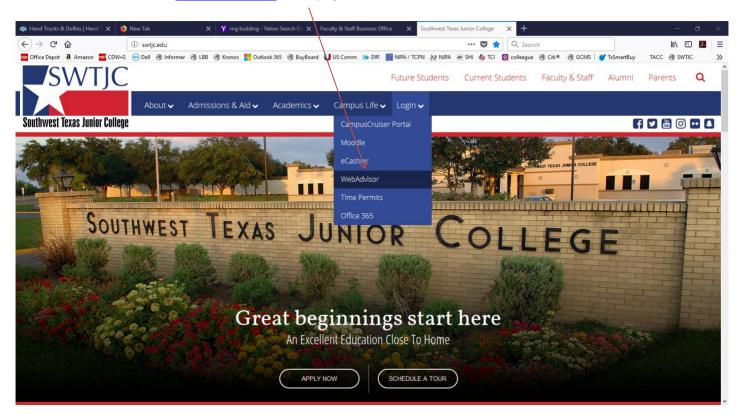

#### Click on Log In:

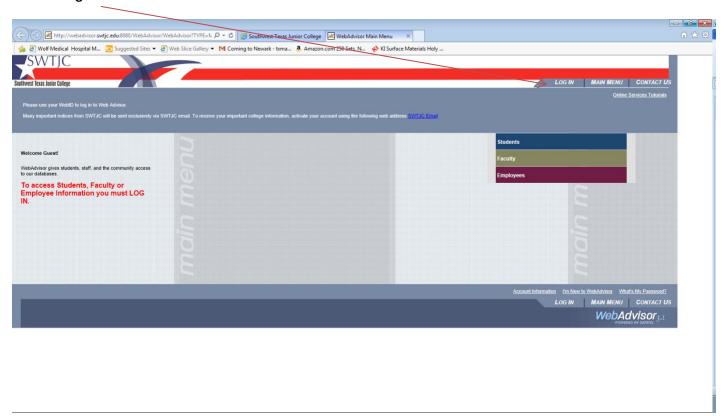

#### Enter your User ID and Password and click Submit:

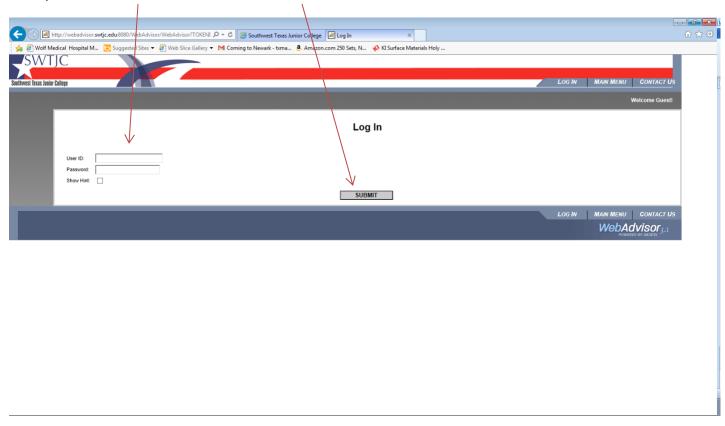

### Click on **Employees**:

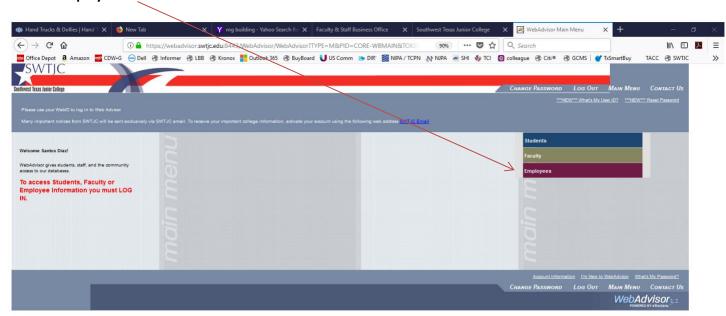

Click on Enter a Requisition for Goods and Services:

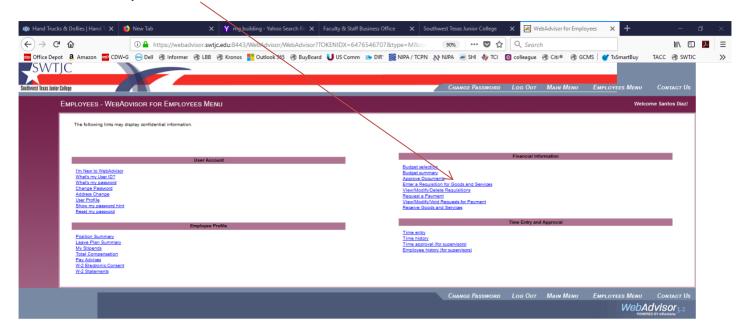

Click in **Vendor ID or Name** box and enter **Vendor name** (hint – for example, Tractor Supply Company may be entered as "Tractor") or enter ID# if you know it (000760). Please note – **You MUST enter a vendor**. Please don't click in the "I do not wish to perform a Vendor Lookup "box. If you are unable to locate the appropriate vendor, please contact Blanca Martinez (bemartinez@swtjc.edu) in the Business Office for assistance. Click on **Submit**:

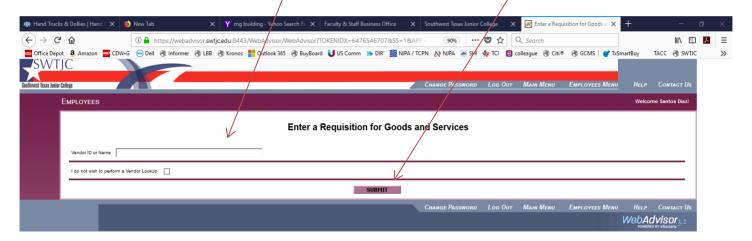

Choose and click on the circle next to the appropriate vendor, then click Submit:

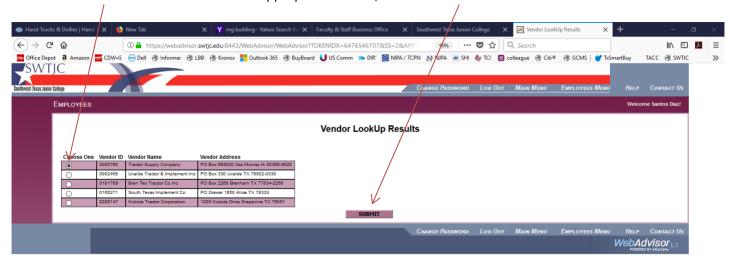

Requisition form will backfill with your info from sign-on, **check to make sure it is correct**. At this time, you may check budget by clicking on **View Budget**; this will take you to the Budget Summary pages in Web Advisor:

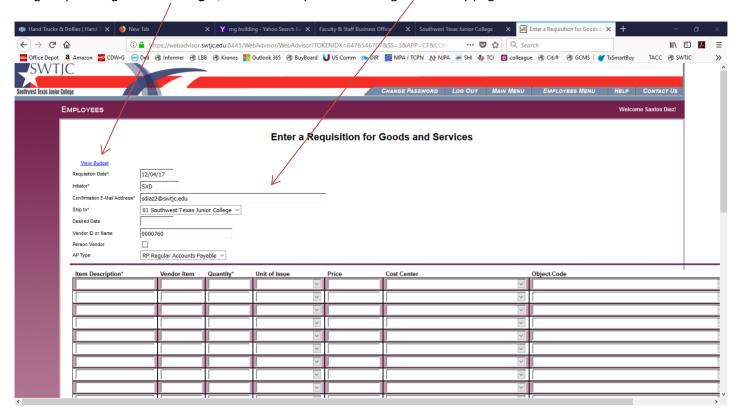

Next, click in Item **Description** box and enter description (26 character limit – if you need more, you'll have to enter it in Printed Comments in the box below), tab to **Vendor Item** and type in item# if known, tab to **Quantity** and enter quantity, tab to **Unit of Issue** and select from drop/down, tab to **Price** and enter the price (per item) including decimals, tab to **Cost Center** and select appropriate fund and department from drop down, tab to **Object Code** and select appropriate code and location from drop down:

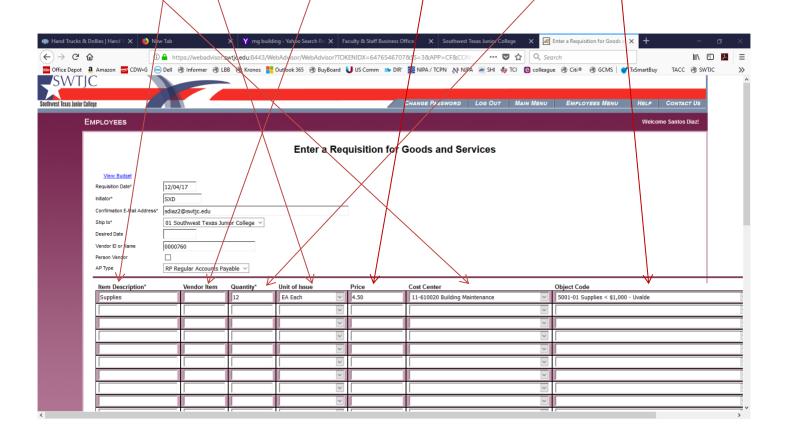

Continue to enter additional lines as needed, when complete, scroll down to **Printed Comments** and enter additional descriptive info from lines above or any other information that the vendor would need to see on the PO such as *Per attached quote*, or *Items needed by a specific date*. Tab to **Comments** box and enter individuals name or department that will be receiving the items ordered. This is information is *critical* to our Receiving folks so they know where to make deliveries on campus or at extended campuses. Tab to **Next Approver**, and enter the appropriate "Next Approver" Colleague name (see List of Approvers) – this could be the first of several approvals that might be required (follow your required protocol). *Enter only ONE next level approver here*. Click **Submit:** 

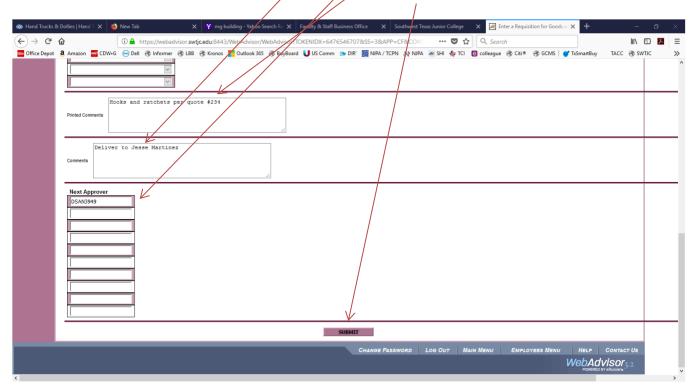

The requisition is now posted, and a **Requisition Number** is assigned; check to make sure information on the requisition is correct:

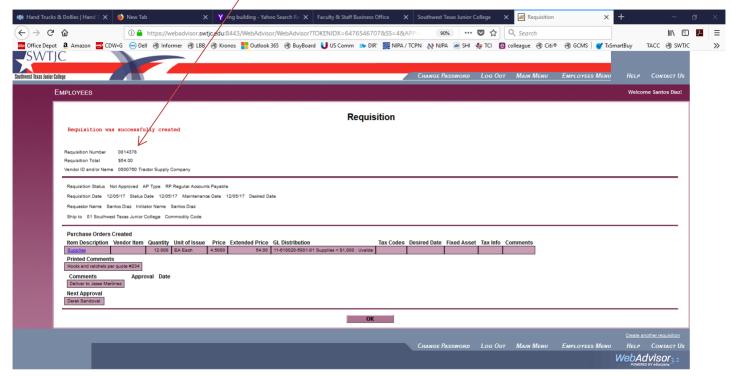

# Please forward any quotes, contracts, etc to the Purchasing Dept (<a href="style="color: blue;">style="color: blue;">style="color: blue;">style="color: blue;">style="color: blue;">style="color: blue;">blue;</a> blue;</a> blue;

Finally, you will receive an email with all pertinent information – your next Approver will receive one as well. Please store it in an Outlook folder as you may need it for follow up at some point.

From: POWebAdvisor@swtjc.edu]

Sent: Monday, December 4, 2017 4:57 PM

To: sdiaz2@swtjc.edu

Subject: Requisition for Goods and Services Confirmation

Requisition Number 0014378
Requisition Status Not Approved
Requestor Name Santos Diaz
Initiator Name Santos Diaz

Requisition Date 12/04/17

**Desired Date** 

Vendor ID and/or Name 0000760 Tractor Supply Company

AP Type RP Regular Accounts Payable

Requisition Total \$54.00

Ship to 01 Southwest Texas Junior College

Item 1

Item Description Supplies

Vendor Item

Quantity 12.000 Unit of Issue EA Each Price 4.5000 Extended Price 54.00

GL Account Number 11-610020-5001-01 Supplies < \$1,000 : Uvalde

**Project ID** 

Printed Comments
Hooks and ratchets per quote #234
Comments
Deliver to Jesse Martinez

Approval Date

Next Approval DSAN3949

### SWTJC WEB REQUISITION VIEW/MODIFY/DELETE SOP

To View, change (Modify), or Delete a requisition you've entered previously, log into Web Advisor as previously instructed (see page 3), and click on **VIEW/MODIFY/DELETE REQUISITION**:

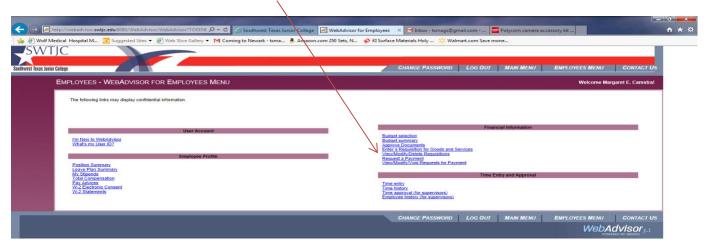

A list of requisitions that you have added will appear. Note the **RECEIVE MODIFY DELETE** on the right side of the page. If you wish to View a Requisition, click on the **Requisition Number**. It's important to note that this screen will show you the **Status – Not Approved, Outstanding (Approved but not yet a PO), PO Created, etc.** Please note that the "**Receive**" function has not yet been activated. You will continue to receive a Yellow copy of PO's. As soon as you receive an item that you've ordered, you are required to note receipt of item and return the Yellow copy to Purchasing.

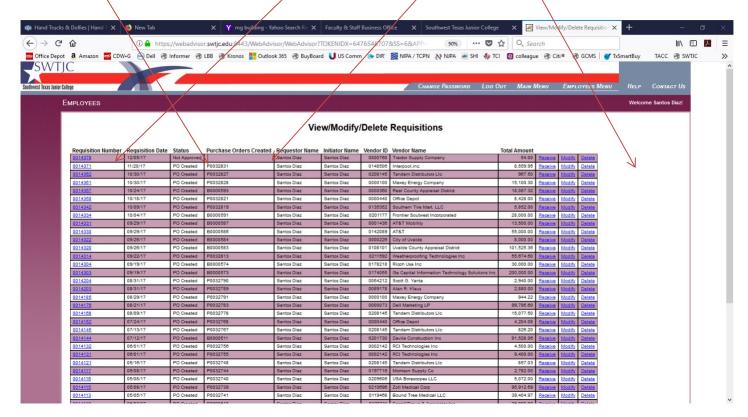

You will be able to see all of the requisition information, as well as have the ability to drill in to see line item detail by clicking on the **Description:** 

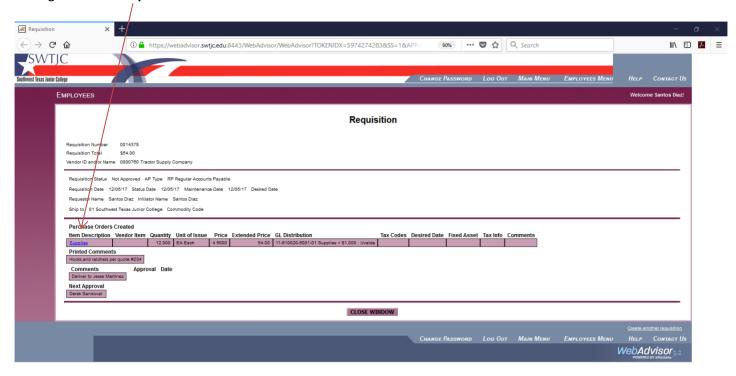

If you need to make a change to your requisition (only if it's not been made into a PO), such as the quantity, description, price, or adding an approver, you may do so by clicking on **Modify**:

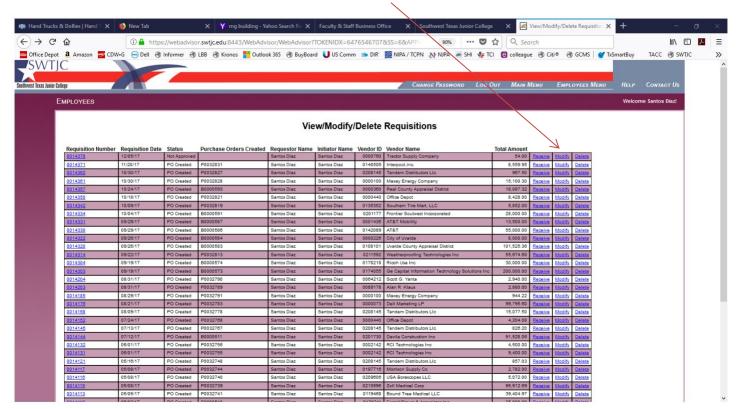

Simply click in appropriate box, make any necessary modifications such as adding or removing an approver, changing the price or account number, or adding an additional line item, and click Submit

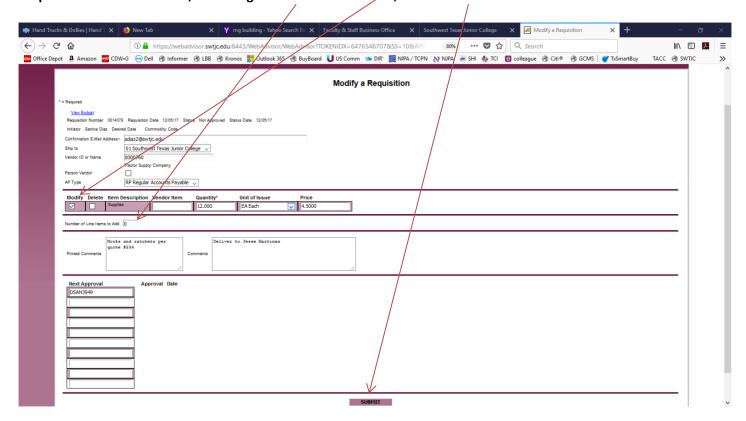

If you wish to delete a requisition, click on **Delete**:

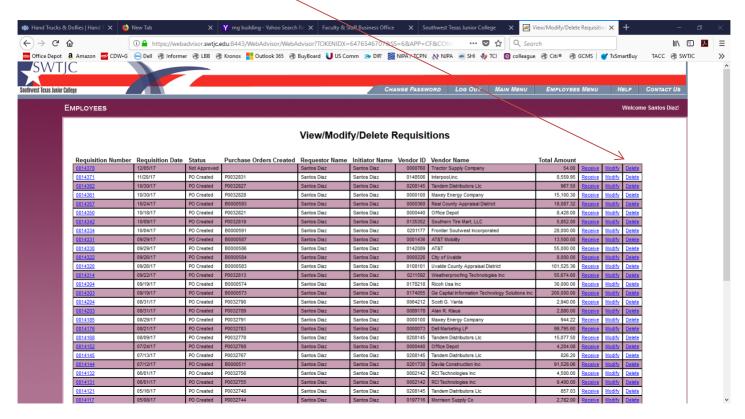

You will receive a warning that pressing Submit Will Delete the Requisition. Click Submit.

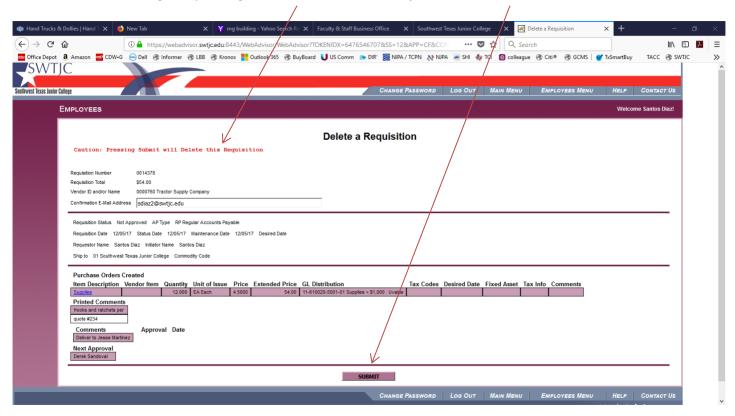